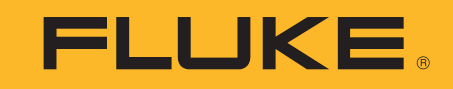

# **TiS60+** Thermal Imager

Käyttöohje

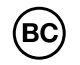

November 2019 (Finnish) ©2019 Fluke Corporation. All rights reserved. All product names are trademarks of their respective companies.

#### **RAJOITETTU TAKUU & VALMISTAJAN VASTUUN RAJOITUKSET**

Valmistaja takaa kahden vuoden ajan ostopäivästä, että tässä Fluke-tuotteessa ei ole materiaali- tai valmistusvirheitä. Tämä takuu ei kata vaihdettavia paristoja, tai onnettomuuksista, huolimattomuudesta, väärinkäytöstä tai epänormaalista käytöstä tai käsittelystä johtuvia vahinkoja. Jälleenmyyjät eivät ole valtuutettuja antamaan Fluken puolesta mitään muita takuita. Takuun aikaista huoltoa varten voit lähettää viallisen mittalaitteesi lähimpään Fluken valtuuttamaan huoltokorjaamoon. Liitä lähetyksen mukaan kuvaus ongelmasta.

TÄMÄ TAKUU ON OSTAJAN AINOA JA YKSINOMAINEN KEINO. EI OLE OLEMASSA MITÄÄN MUITA VÄLITTÖMIÄ TAI VÄLILLISIÄ TAKUITA, KUTEN TAKUITA KAUPATTAVUUDESTA TAI SOPIVUUDESTA TIETTYYN TARKOITUKSEEN. FLUKE EI OLE<br>KORVAUSVELVOLLINEN MISTÄÄN ERITYISISTÄ, EPÄSUORISTA, SATUNNAISISTA TAI SEURAAMUKSELLISISTA VAHINGOISTA TAI TAPPIOISTA, PERUSTUIVAT NE SITTEN MIHIN TAHANSA SYYHYN TAI TEORIAAN. Joissain maissa välillisten takuiden rajoitus tai evääminen sekä välillisien tai johdannaisten vahinkojen korvausvelvollisuuden evääminen ei ole sallittua. Nämä valmistajan vastuun rajoitukset eivät siis välttämättä koske Sinua.

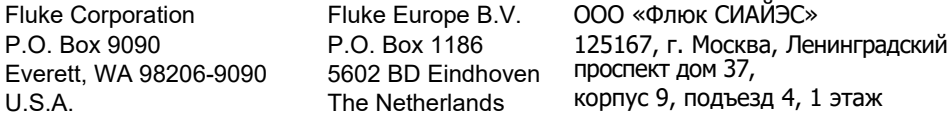

11/99

# **Sisällysluettelo**

# **Otsikko**

## **Sivu**

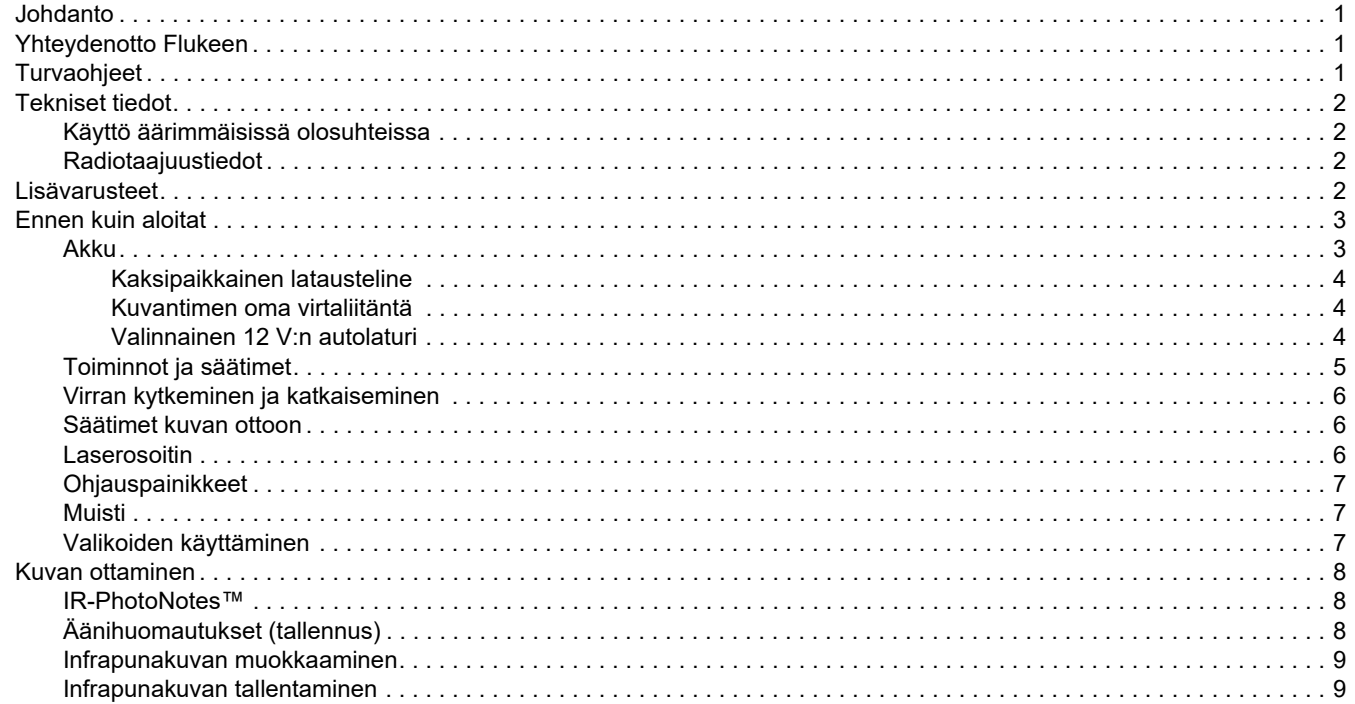

## **TiS60+** Käyttöohje

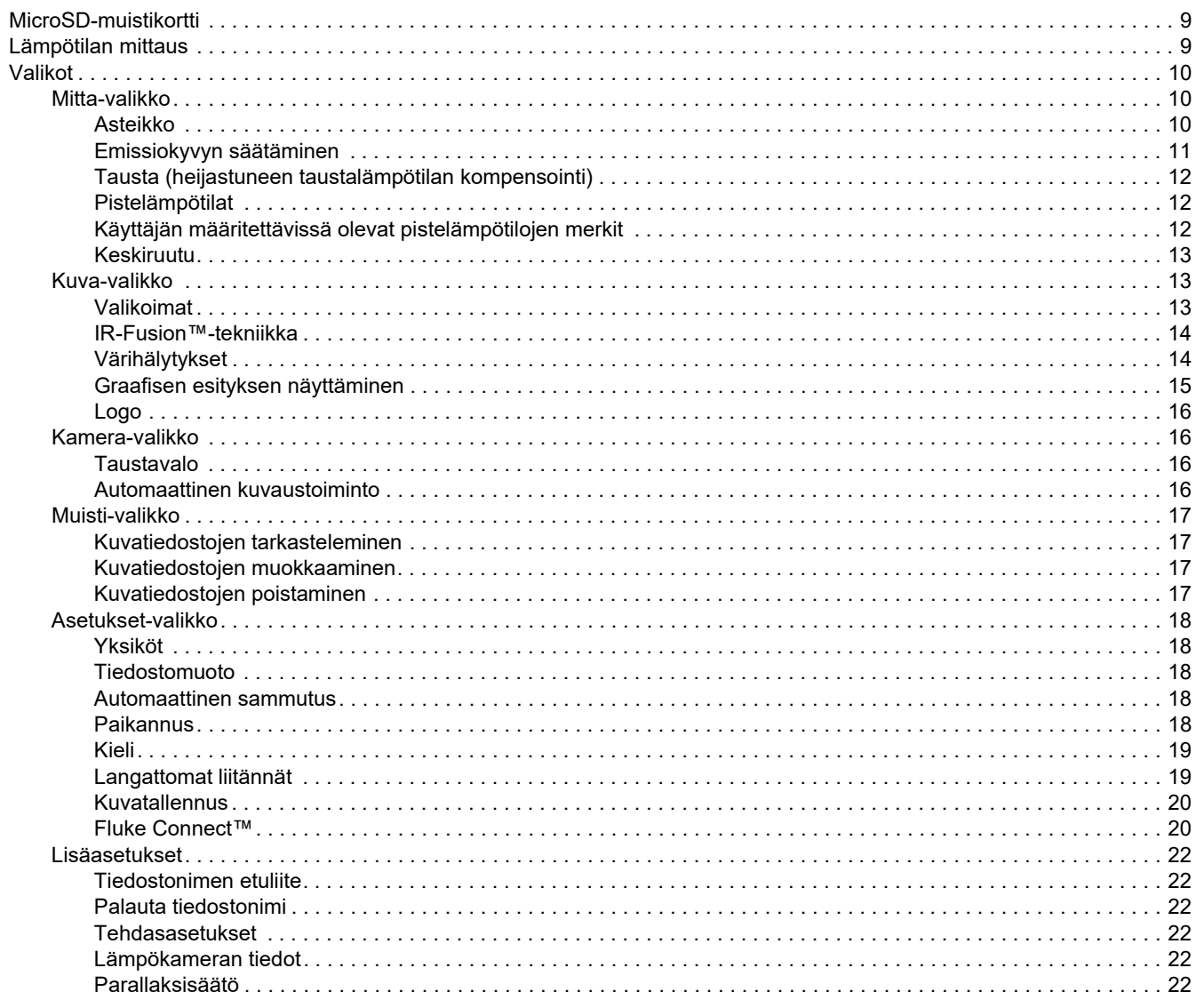

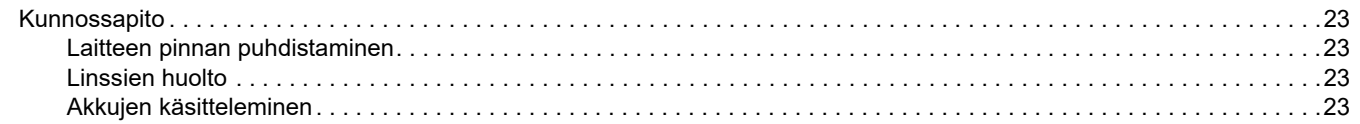

*TiS60+ Käyttöohje*

# <span id="page-6-0"></span>*Johdanto*

Fluke TiS60+ Thermal Imager (jäljempänä "laite" tai "kamera") on kannettava infrapunakamera, jota voi käyttää moneen eri tarkoitukseen, kuten laitteiden vianhakuun, ennakoivaan ja ennaltaehkäisevään kunnossapitoon, rakennustarkastuksiin sekä tutkimukseen ja kehitystyöhön.

#### **Tuottavuutta lisäävät ominaisuudet**

- •IR-PhotoNotes™
- •Fluke Connect™ / Wi-Fi
- •Videokuvan suoratoisto

#### **Kuvan esitystapa**

• Vakiopaletit ja Ultra Contrast™ -paletit (käytettävyys vaihtelee malleittain)

## **IR-Fusion™-tekniikka**

Automaattisesti kohdistettu (parallaksikorjattu), valokuva ja lämpökuva

- •Kuva kuvassa (Picture-In-Picture [PIP]), lämpökuva
- •Koko näyttö, lämpökuva
- •AutoBlend™-tila
- •Koko näyttö, valokuva
- • Värihälytykset (lämpötilahälytykset) käyttäjän määrittämille korkean ja matalan lämpötilan asetuksille (käytettävyys vaihtelee malleittain)

# <span id="page-6-1"></span>*Yhteydenotto Flukeen*

Ota yhteyttä Flukeen soittamalla johonkin seuraavista numeroista:

- •Tekninen tuki USA:ssa: 1-800-44-FLUKE (1-800-443-5853)
- • Kalibrointi/korjaus USA:ssa: 1-888-99-FLUKE (1-888-993-5853)
- •[Kanada 1-800-36-FLUKE \(1-800-363-5853\)](http://us.fluke.com/usen/support/manuals)
- •Eurooppa: +31 402-675-200
- •Japani: +81-3-6714-3114
- •Singapore +65-6799-5566
- •Kiina: +86 400 921 0835
- •Brasilia: +55-11-3530-8901

Muualla maailmassa: +1 425 446 5500

Tai vieraile Fluken web-sivuilla osoitteessa www.fluke.com.

Rekisteröi tuotteesi osoitteessa http://register.fluke.com.

Jos haluat lukea, tulostaa tai ladata käyttöohjeen viimeisimmän täydennysosan, käy sivustossa http://us.fluke.com/usen/support/manuals.

Lataa Fluke Connect™ -sovellus iTunes Store- tai Google Play sivuilla.

# <span id="page-6-2"></span>*Turvaohjeet*

[Yleiset turvaohjeet löytyvät tuotteen mukana toimitettavasta](http://www.fluke.com)  [turvaohjeasiakirjasta ja osoitteesta w](http://www.fluke.com)ww.fluke.com. Tarkempia turvaohjeita on annettu niissä kohdissa, joissa niitä tarvitaan.

# <span id="page-7-0"></span>*Tekniset tiedot*

Täydelliset tekniset tiedot ovat osoitteessa [www.fluke.com](http://www.fluke.com). Katso kohtaa *TiS60+*-t*uotteen tekniset tiedot*.

## <span id="page-7-1"></span>*Käyttö äärimmäisissä olosuhteissa*

Lämpökameran jatkuva käyttö tai säilytys äärimmäisissä lämpötilaoloissa voi aiheuttaa toimintahäiriöitä. Jos näin tapahtuu, anna lämpökameran lämpötilan tasaantua (jäähtyä tai lämmetä) ennen käytön jatkamista.

#### W **Varotoimi**

**Älä koskaan suuntaa lämpökameraa aurinkoon, laseriin tai muuhun voimakkaaseen säteilylähteeseen, jotta lämpökamera ei vahingoitu pysyvästi. Sulje pölysuojus, kun et käytä kameraa.**

## <span id="page-7-2"></span>*Radiotaajuustiedot*

Yhteydenmuodostus on poistettu käytöstä lämpökameran toimituksen ajaksi. Ohjeet yhteydenmuodostuksen palauttamiseksi ovat kohdassa *Langaton yhteys*. Tiedot lämpökameran radiolisenssien digitaalisista kopioista ja niiden hyödyntämisestä ovat kohdassa *Lämpökameran tiedot*.

Lisätietoja on osoitteessa [www.fluke.com](http://www.fluke.com). Tee haku hakusanoilla Radio Frequency Data Class A (Radiotaajuustiedot, luokka A).

#### YKSINKERTAISTETTU EU:N VAATIMUSTENMUKAISUUSVAKUUTUS

Fluke vakuuttaa täten, että tämän tuotteen sisältämä radiolaite on direktiivin 2014/53/EU mukainen. EU:n vaatimustenmukaisuusvakuutuksen täysimittainen teksti on saatavilla seuraavassa internetosoitteessa: [www.fluke.com/RED](http://www.declarationofconformity.com)

# <span id="page-7-3"></span>*Lisävarusteet*

Taulukossa [1](#page-7-4) on luettelo lämpökameraan saatavissa olevista lisävarusteista.

<span id="page-7-4"></span>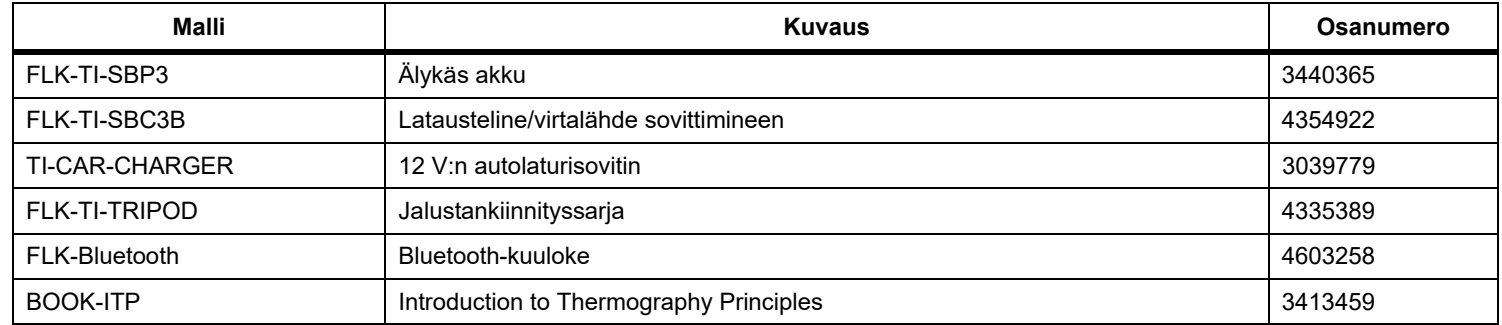

#### **Taulukossa 1. Lisävarusteet**

# <span id="page-8-0"></span>*Ennen kuin aloitat*

Poista tarvikkeet varovasti pakkauksestaan:

- •Kaksipaikkainen latausteline
- •Älykäs litiumioniakku (x 2)
- •Kova kantolaukku
- •Pehmeä laukku
- •MicroSD-kortti ja sovitin
- •Verkkovirtalähde pistokesovittimineen
- •Mini-USB/USB-kaapeli
- •Pikaopas
- •Turvaohjeet

Fluke suosittelee käyttämään lämpökameran mukana toimitettua tai Flukelta saatavaa muistikorttia. Fluke ei takaa muunmerkkisten tai kapasiteetiltaan erilaisten muistikorttien toimivuutta tai luotettavuutta.

## <span id="page-8-1"></span>*Akku*

Kamera saa virtaa litiumioniakusta. Kameran mukana toimitetaan kaksi akkua, jotta virtalähteen voi vaihtaa nopeasti käytön aikana.

Akku ladataan kaksilokeroisessa latausasemassa. Laturi saa virtaa virtalähteen kautta. Toimitus sisältää maakohtaiset sovittimet.

Lataa akkua vähintään kahden ja puolen tunnin ajan ennen lämpökameran ensimmäistä käyttökertaa. Akun tila näkyy viisivaiheisessa latausilmaisimessa.

## W **Varotoimi**

**Näin vältyt akun vaurioitumiselta:**

- **• Älä altista akkua lämmönlähteille tai liian kuumille tiloille (esimerkiksi auringonpaisteeseen jätetty auto).**
- **• Älä säilytä akkua kytkettynä laturiin yli 24 tunnin ajan, sillä se voi lyhentää akun käyttöikää.**
- **• Lataa akkua vähintään kahden tunnin ajan kuuden kuukauden välein, sillä se pidentää akun käyttöikää. Jos akkua ei käytetä, sen varaus purkautuu noin kuudessa kuukaudessa.**
- **• Käytä tuotetta aina määritetyllä lämpötilaalueella.**
- **• Älä hävitä laitetta ja/tai paristoja polttamalla.**
- **• Irrota lämpökamera 12 V:n autolaturista ennen ajoneuvon tavallista käynnistämistä tai käynnistämistä apuvirralla.**

#### *TiS60+Käyttöohje*

Akku noudattaa seuraavia standardeja ja se on testattu niiden mukaisesti:

- • UN Manual of Tests and Criteria Part III Subsection 38.3 (ST/SG/AC.10/11/Rev.5) – tunnetaan myös UN T19.T8-testeinä
- •EN55022 ja EN55024
- •FCC, osa 15B
- •IEC62133
- •ROHS

#### *Huomautus*

*Uudet akut eivät ole täyteen ladattuja. Akku latautuu täyteen varaukseensa vasta 2–10 latauskerran jälkeen.*

Lataa akku jollakin seuraavista tavoista:

#### <span id="page-9-0"></span>*Kaksipaikkainen latausteline*

- 1. Kytke verkkovirtalähde pistorasiaan ja dc-johdin lataustelineeseen.
- 2. Aseta toinen tai molemmat älykkäät akut lataustelineen latauspaikkoihin.
- 3. Lataa akkuja, kunnes ilmaisimet osoittavat akkujen olevan täynnä.
- 4. Kun älykkäät akut on ladattu täyteen, poista ne lataustelineestä ja irrota virtalähde pistorasiasta.

#### <span id="page-9-1"></span>*Kuvantimen oma virtaliitäntä*

- 1. Kytke verkkovirtalähde pistorasiaan ja kytke sen tasavirtalähtö lämpökameran ulkoiseen virtaliitäntään.
- 2. Kun älykäs akku on ladattu täyteen, irrota virtasovitin pistorasiasta.

#### *Huomautus*

*Varmista, että lämpökamera on suunnilleen huoneenlämpöinen, ennen kuin kytket sen kiinni laturiin. Tarkista latauslämpötilaan liittyvät tiedot. Älä lataa akkua kuumassa tai kylmässä ympäristössä. Akun varauskapasiteetti saattaa heikentyä, jos sitä ladataan liian kuumassa tai kylmässä.*

oco-kuvake näkyy näytön vasemmassa alakulmassa, kun lämpökamera on kytketty ulkoiseen virtalähteeseen.

#### *Huomautus*

*Kun akku on kytketty verkkovirtaan tai kun laite on videotilassa, torkkutoiminto ja automaattinen virrankatkaisu eivät toimi.*

#### <span id="page-9-2"></span>*Valinnainen 12 V:n autolaturi*

- 1. Kytke 12 V:n autolaturi auton 12 V:n virtapistokkeeseen.
- 2. Kytke lähtöliitäntä lämpökameran ulkoiseen virtaliitäntään.
- 3. Kun akku on ladattu täyteen, irrota 12 V:n sovitin ja lämpökamera.

## <span id="page-10-0"></span>*Toiminnot ja säätimet*

<span id="page-10-1"></span>Taulukossa [2](#page-10-1) on luettelo kameran toiminnoista ja säätimistä.

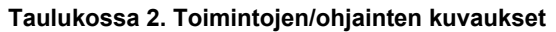

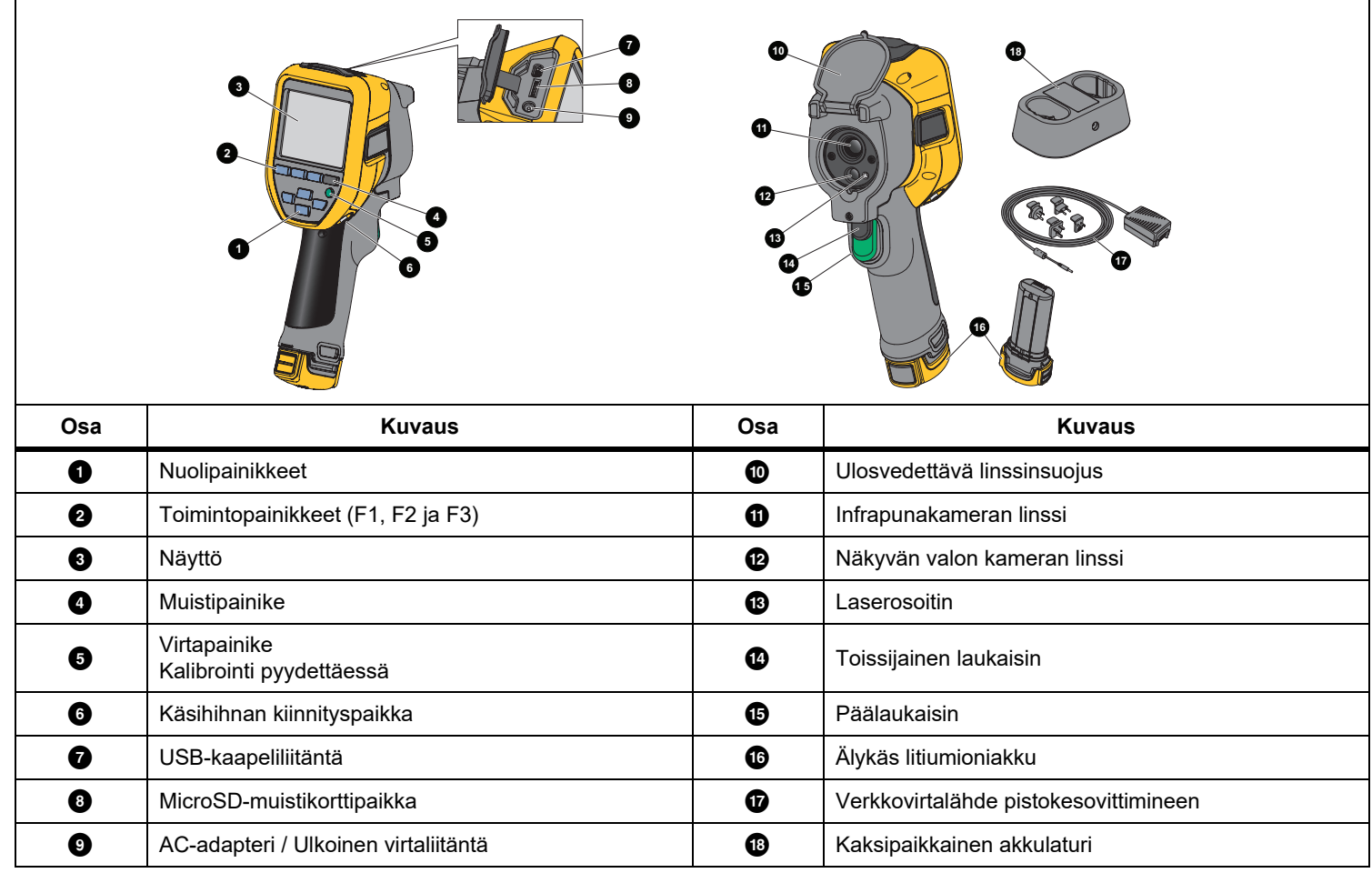

## <span id="page-11-0"></span>*Virran kytkeminen ja katkaiseminen*

Käynnistä ja sammuta lämpökamera pitämällä virtapainiketta O painettuna yli 3 sekunnin ajan. Lämpökamerassa on virransäästötoiminto sekä automaattinen virrankatkaisu. Lisätietoja näiden ominaisuuksien määrittämisestä on kohdassa *Asetuksetvalikko*.

#### *Huomautus*

*Kaikki lämpökamerat tarvitsevat riittävän lämpenemisajan, ennen kuin niiden mittaamat lämpötilat ja tuottamat kuvat ovat tarkkoja. Tämä aika voi usein vaihdella mallin ja ympäristöolosuhteiden mukaan. Vaikka useimmat lämpökamerat lämpenevät 3–5 minuutissa, erityisesti ennen suurta tarkkuutta vaativia mittauksia niiden kannattaa antaa lämmetä vähintään 10 minuuttia. Tätäkin pidempi sopeutumisaika voi olla tarpeen, jos lämpökamera siirretään lämpötilaltaan hyvin erilaiseen ympäristöön.*

Lämpökamerassa on ominaisuus, joka kalibroi pyydettäessä, kun

painat toiminnan aikana **O**-painiketta lyhyesti. Tällä ominaisuudella saavutetaan paras tarkkuus ja vältetään ajoitusherkkien kuvausten keskeytyminen automaattisen kalibroinnin käynnistymisen takia.

#### <span id="page-11-1"></span>*Säätimet kuvan ottoon*

Kaksiosainen laukaisin on sijoitettu paikkaan, jossa liipaisinkytkin pistoolikahvalla varustetuissa laitteissa tavallisesti on. Suurempi vihreä laukaisin on päälaukaisin. Pienempi musta laukaisin on toissijainen laukaisin.

Normaalissa käytössä (video poissa käytöstä) päälaukaisimella voi ottaa lämpökuvan, jonka käyttäjä voi halutessaan tallentaa muistiin. Kun video on käytössä, päälaukaisin aloittaa tai lopettaa videokuvaamisen.

Toissijainen laukaisin käyttää laseria tuetuissa malleissa.

## <span id="page-11-2"></span>*Laserosoitin*

## A & Varoitus

#### **Älä katso suoraan laseriin, sillä se voi aiheuttaa silmävammoja tai muita vammoja. Älä suuntaa laseria suoraan tai epäsuorasti heijastavien pintojen kautta henkilöihin tai eläimiin.**

Laserin varoitussymboli (A) näkyy näytön otsikkoalueella, kun laser on käytössä ja painat toissijaista laukaisinta.

Lämpökamerassa on laserosoitin. Laserosoitin on suuntausapuväline, joka ei ole täysin infrapunakameran keskellä. Siksi se ei aina vastaa näkyvän kuvan tai infrapunakuvan todellista keskipistettä.

Laserpiste ei näy infrapunakuvassa, mutta näkyy näkyvässä kuvassa tai AutoBlend-kuvassa. Laserpiste ei näy IR-Fusionkuvien näkyvässä kanavassa, jos se on keskipisteen ilmaisevan kuvan alla.

Ota laserosoitin käyttöön painamalla toissijaista laukaisinta ja poista se käytöstä vapauttamalla toissijainen laukaisin.

## <span id="page-12-0"></span>*Ohjauspainikkeet*

Toiminto- ja kohdistinpainikkeet toimivat ohjauspainikkeina. Näillä painikkeilla siirretään kohdistinta valikkojärjestelmässä ja muutetaan toimintojen asetuksia.

## **Säätimet ja säädöt**

- •Käyttäjän valittavissa oleva lämpötila-asteikko
- •Kieliasetukset, paikalliset asetukset
- •Kellonajan ja päivämäärän asetukset
- •Emissiivisyyden valinta
- •Heijastuneen taustalämpötilan kompensointi
- •Lähetyksen korjaus
- •Kuumin ja kylmin piste (käyttäjä valitsee), kuvan keskipiste
- • Säädettävä mittausruutu (laajennus ja pienennys), jossa näytetään pienin (MIN) ja suurin (MAX) arvo sekä keskiarvo (AVG)
- •Värihälytykset
- •Taustavalo (käyttäjä valitsee)
- •Graafisten tietojen näyttö (valittavissa)

## Valitse

1, jos haluat ottaa muutokset käyttöön ja palata reaaliaikaiseen näkymään.

2, jos haluat ottaa muutoksen käyttöön ja palata edelliseen valikkoon.

3, jos haluat peruuttaa muutokset ja palata reaaliaikaiseen näkymään.

WXYZ, jos haluat siirtää kohdistinta ja korostaa yhden vaihtoehdoista.

Manuaalitilassa nuolinäppäimet ovat aina käytettävissä, ja niillä voi säätää keskipisteen ja mittausalueen asetusta.

## <span id="page-12-1"></span>*Muisti*

Avaa tallennettujen tiedostojen esikatselukuvat painamalla **O**painiketta. Lisätietoja on kohdassa *[Muisti-valikko](#page-22-0)*.

# <span id="page-12-2"></span>*Valikoiden käyttäminen*

Valikoiden, toimintopainikkeiden ja nuolipainikkeiden avulla voidaan valita

- •lämpökuvanäkymä
- •kameran ominaisuudet
- •Mittaus
- •Muut toiminnot
- •Muistin tarkastelu
- • päivämäärän, kellonajan, kielen, yksiköiden ja tiedostomuodon asetukset
- •Tietoja kamerasta

Avaa päävalikko painamalla 2- painiketta. Päävalikko avautuu. Kullekin vaihtoehdolle näkyy alivalikko. Näytön alareunassa olevat tekstit vastaavat **1 -, 12** - ja **3** - painikkeita. Painikkeilla voit suorittaa seuraavat toiminnot:

- •Avaa päävalikko painamalla <sup>12</sup> -painiketta.
- •Selaa alivalikoita nuolipainikkeilla  $\Box$  $\Box$ painikkeella. Kussakin alivalikossa on asetusvalikko.
- •Voit selata asetuksia WXYZ-painikkeella.

Pää- ja alivalikot sulkeutuvat, kun toimintopainikkeen painamisesta on kulunut 10 sekuntia. Valitun asetuksen valikko pysyy avattuna, kunnes valitset jonkin vaihtoehdon, siirryt ylemmälle valikkotasolle tai peruutat toiminnon.

# <span id="page-13-0"></span>*Kuvan ottaminen*

Osoita kohdetta lämpökameralla. Vedä päälaukaisimesta ja vapauta se. Kuva pysähtyy ja tallentuu. Jos haluat peruuttaa otetun kuvan, vedä päälaukaisimesta tai paina **3 -**painiketta ja palaa reaaliaikaiseen näkymään.

Lämpökamerassa näkyy tallennettu kuva ja valikkorivi valitun tiedostomuodon asetusten mukaan. Valikkorivin kautta voit tallentaa kuvan, muokata joitakin kuvan asetuksia ja lisätä äänihuomautuksia tai IR-PhotoNotes™-digikuvia Tietoja tiedostomuodon vaihtamisesta on luvussa *Tiedostomuodot*.

## <span id="page-13-1"></span>*IR-PhotoNotes™*

IRPhotoNotes™-huomautustoiminnolla voit tallentaa ja lisätä enintään kolme digikuvaa monenlaisista kohteista.

Voit lisätä tekstiä tai muita tietoja, jotka liittyvät infrapunakuvan analysointiin ja raportointiin. Esimerkkejä mahdollisista huomautuksista ovat moottorien nimikilvet, painetut tiedot, varoituskilpien tiedot, laitteen ympärillä oleva tila tai muu ympäristö sekä infrapunakuvaan liittyvät laitteet. Valokuvaan voi lisätä enintään kolme kuvaa, jotka tallentuvat IRFusion™-tekniikalla otettujen kohdistettujen lämpökuvien ja valokuvien kanssa. Nämä näkyvät kuvat ovat .is2-tiedostomuodossa, ja ne tallennetaan tiedostoon, joten sinun ei tarvitse jälkikäteen koota useita tiedostoja kerralla.

Voit lisätä kuvia IR-PhotoNotes™-huomautusjärjestelmän avulla seuraavasti:

- 1. Kun lämpökuva on tallennettu puskurimuistiin, avaa  $\blacksquare$ painikkeella **MUOKKAA KUV.** -valikko.
- 2. Korosta W/X-painikkeella **IR-PhotoNotes**.
- 3. Siirry kuvatilaan painamalla **1 -**painiketta.
- 4. Suuntaa lämpökamera kohteeseen ja paina kuvauspainiketta.
- 5. Kun olet valmis, paina **2** -painiketta.
- 6. Ota muut mahdollisesti tarvittavat kuvat painamalla kuvauspainiketta.
- 7. Tallenna kuva kuvan mukana valitsemalla Filesi

# $\lceil \blacktriangleleft \vartheta \rangle \rceil$

## <span id="page-13-2"></span>*Äänihuomautukset (tallennus)*

Äänihuomautusten tallentamiseen tarvitaan erikseen hankittava Bluetooth-kuuloke. Lisäksi radioyhteyden on oltava käytössä. Toiminto ei välttämättä ole käytettävissä kaikkialla.

Tallenna seuraavasti:

- 1. Kun lämpökuva on tallennettu puskurimuistiin, avaa <sup>12</sup> painikkeella **MUOKKAA KUV.**-valikko.
- 2. Korosta **Lisää äänitys** valitsemalla **W/X.**
- 3. Kun painat 1 -painiketta, voit äänittää enintään 60 sekuntia ääntä. Äänitysaika näkyy näytössä.
- 4. Voit keskeyttää äänityksen painamalla **1.** -painiketta.
- 5. Kun olet valmis, paina <sup>2</sup>-painiketta.
- 6. Paina 1 -painiketta, jos haluat tarkistaa äänitiedoston, tai 2-painiketta, jos haluat tallentaa äänitiedoston kuvan mukana.

Äänihuomautukset ovat vain .is2-muotoisia, ja ne tallentuvat tiedostoon, joten sinun ei tarvitse jälkikäteen koota useita tiedostoja kerralla.

## <span id="page-14-0"></span>*Infrapunakuvan muokkaaminen*

Lämpökameralla otettua kuvaa voi muokata ennen tallentamista. Voit lisätä IR-PhotoNotes-kuvia ja äänihuomautuksia sekä muuttaa palettia ja IR-Fusion-tilaa.

Äänihuomautuksia varten tarvitaan Bluetooth-kuuloke ja lisäksi radioyhteyden täytyy olla käytössä. Toiminto ei välttämättä ole käytettävissä kaikkialla.

Muokkaaminen:

- 1. Kun kuva on tallennettu puskurimuistiin, avaa MUOKKAA KUV. -valikko valitsemalla <mark>F2</mark> .
- 2. Korosta **Muokkaa kuv.** painamalla **XXVI**-painiketta.
- 3. Avaa MUOKKAA KUV. -valikko painamalla **Da**-painiketta.
- 4. Korosta vaihtoehto valitsemalla  $\Box / \Box$ .
- 5. Tallenna muutokset tiedostoon valitsemalla **Elect**i

#### <span id="page-14-1"></span>*Infrapunakuvan tallentaminen*

Kuvan tallentaminen datatiedostona:

- 1. Suuntaa lämpökamera kohti tarkasteltavaa kohdetta tai tarkastettavaa aluetta.
- 2. Ota kuva painamalla laukaisinta. Kuva on nyt puskurimuistissa, ja sen voi tallentaa tai sitä voi muokata.
- 3. Painamalla painiketta **Elepa** voit tallentaa kuvan tiedostona ja palata reaaliaikaiseen näkymään.

# <span id="page-14-2"></span>*MicroSD-muistikortti*

Poista Micro SD -muistikortti lämpökamerasta painamalla lyhyesti kortin reunaa. Kortin pitäisi ponnahtaa osittain ulos, kun se vapautetaan. Vedä kortti varovasti ulos korttipaikasta.

Aseta Micro SD -muistikortti lämpökameraan työntämällä se paikalleen.

Micro SD -muistikortin mukana toimitetaan SD-sovitin, jonka voi asettaa tietokoneeseen tai monikäyttöiseen kortinlukijaan.

Tietojen tallennusohjeet ovat kohdassa *[Infrapunakuvan](#page-14-1)  [tallentaminen](#page-14-1)*. Tallennetun kuvan katselu- ja poistamisohjeet ovat kohdassa *[Kuvatiedostojen poistaminen](#page-22-3)*.

# <span id="page-14-3"></span>*Lämpötilan mittaus*

Kaikki esineet heijastavat infrapunaenergiaa. Esineen säteilemän energian määrä vaihtelee pinnan lämpötilan ja emissiokyvyn mukaan. Lämpökamera havaitsee esineen pinnan infrapunaenergian määrän ja laskee sen perusteella arvioidun lämpötilan. Monet tavallisimmat materiaalit, kuten maalattu metalli, puu, vesi, iho ja kangas säteilevät energiaa hyvin tehokkaasti, minkä vuoksi niistä on helppo saada hyvin tarkat mittauslukemat. Tehokkaasti energiaa säteilevillä pinnoilla (korkea emissiokyky) emissiokertoimeksi arvioidaan ≥90 % (tai 0,90). Tätä lähestymistapaa ei voida soveltaa kiiltäviin pintoihin tai maalaamattomiin metalleihin, sillä niiden emissiokerroin on <0,60. Nämä materiaalit eivät säteile energiaa hyvin, minkä vuoksi ne on luokiteltu alhaisen emissiivisyyden omaaviksi. Alhaisen emissiokyvyn omaavien materiaalien tarkkaa mittaamista varten on tarpeen korjata emissiokyky. Emissiokyvyn säädön ansiosta lämpökamera pystyy yleensä laskemaan tarkan arvion todellisesta lämpötilasta.

## W **Varoitus**

**Estä henkilövahingot tutustumalla todellisten lämpötilojen emissiokykytietoihin. Heijastavien kohteiden mittaustulokset ovat todellisia lämpötiloja alhaisemmat. Kohteet aiheuttavat palovamman vaaran.**

Emissiokyvystä on tarjolla runsaasti lisätietoja osoitteissa <http://www.fluke.com/emissivity> ja <http://www.fluke.com/emissivityexplanation>. Fluke suosittelee tutustumaan tähän aiheeseen, sillä se auttaa parantamaan mittausten tarkkuutta.

# <span id="page-15-0"></span>*Valikot*

Valikoiden kautta käytetään lämpökuvanäyttöä, kameran toimintoja, muistin ja tallennuksen asetuksia sekä määritetään päivämäärä-, aika-, kieli-, yksikkö- ja tiedostomuotoasetukset ja lämpökameran tiedot.

## <span id="page-15-1"></span>*Mitta-valikko*

Mitta-valikossa on lämpökuviin liittyvien radiometrisen lämpötilamittauksen tietojen laskemisessa ja näyttämisessä tarvittavat asetukset. Näitä asetuksia ovat lämpötila-alueen valinta seuraavien asetusten avulla: keskipiste/mittausalue, emissiokerroin, taustalämpötila, läpäisy, kuumin, kylmin ja keskiarvoinen lämpötila, keskiruutu ja merkit.

## <span id="page-15-2"></span>*Asteikko*

Alue (taso ja väli) voidaan määrittää automaattisesti tai manuaalisesti. Voit valita automaattisen tai manuaalisen tason ja välin seuraavasti:

- 1. Valitse **2.**
- 2. Korosta kohta **Mittaus** valitsemalla **XIII.**
- 3. Tuo valikko näkyviin valitsemalla  $\blacksquare$  tai  $\blacksquare$ .
- 4. Korosta **Määritä keskipiste/mittausalue** valitsemalla  $\blacktriangle$  /  $\blacktriangledown$  .
- 5. Tuo valikko näkyviin valitsemalla **1 tai V.**
- 6. Ota käyttöön automaattinen tai manuaalinen alueen valinta valitsemalla  $\Delta$  / $\Delta$ .
- 7. Aseta valitsemalla **1.**
- 8. Valitse:

1, jos haluat ottaa muutokset käyttöön ja palata reaaliaikaiseen näkymään.

2 tai Y, jos haluat ottaa muutoksen käyttöön ja palata edelliseen valikkoon.

3, jos haluat peruuttaa muutokset ja palata reaaliaikaiseen näkymään.

#### **Nopea automaattinen/manuaalinen alueen vaihto**

Kun laite EI ole valikkotilassa, voit vaihtaa automaattisen alueen ja manuaalisen alueen välillä painamalla 1 -painiketta 3 sekunnin ajan.

#### **Nopea automaattinen uudelleenskaalaus**

Kun laite on manuaalisen mittausalueen tilassa EIKÄ valikkotilassa, voit hakea lämpöalueelta kohteita skaalaamalla keskipisteen ja mittausalueen automaattisesti uudelleen painamalla 3-painiketta enintään ½ sekunnin ajan. Tämä toiminto käyttää kameraa puoliautomaattisessa tilassa, jos keskipisteen ja mittausalueen hienosäätö nuolipainikkeilla ei ole tarpeen. Uudelleenskaalauksen voi tehdä aina tarvittaessa.

#### *Huomautus*

*Lämpökamerassa käytetään käynnistettäessä samaa automaattista tai manuaalista mittausaluetilaa kuin sammutettaessa.*

#### **Taso manuaalisessa toimintatilassa**

Kun laite asetetaan toimimaan manuaalisessa tilassa, tasoasetus siirtää väliä ylös- tai alaspäin lämpötila-alueella. Katso taulukko [3](#page-16-1). Manuaalitilassa nuolinäppäimet ovat aina käytettävissä, ja niillä voi säätää keskipisteen ja mittausalueen asetusta.

Aseta keskipiste seuraavasti:

- 1. Valitse  $\blacksquare$ , jos haluat siirtää aluetta kohti korkeampaa lämpötilatasoa.
- 2. Valitse  $\blacktriangleright$ , jos haluat siirtää aluetta kohti matalampaa lämpötilatasoa.

Kun säädät manuaalista tasoa, näytön oikeassa reunassa näkyvä mitta-asteikko näyttää lämpötilan mittausalueen, kun se liikkuu eri tasoille kokonaisalueen sisällä.

<span id="page-16-1"></span>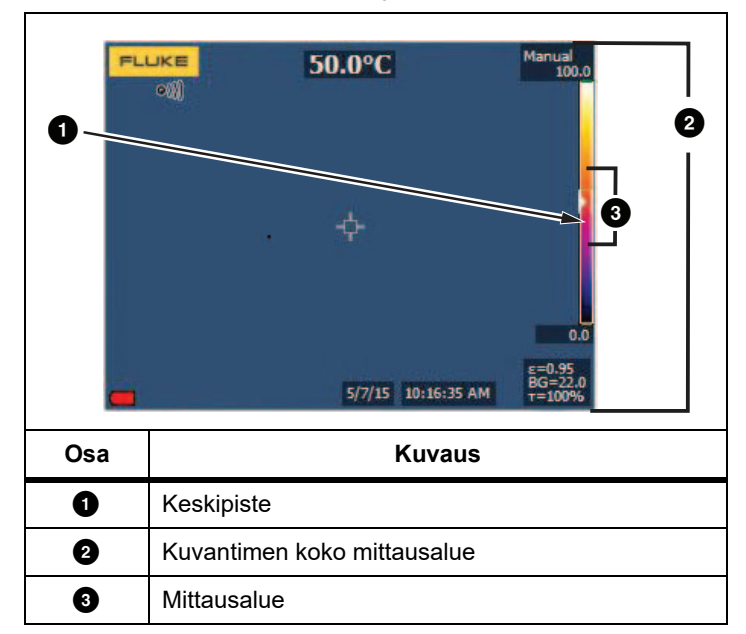

#### **Taulukossa 3. Keskipisteen ja mittausalueen asetukset**

#### **Lämpötilan mittausalue manuaalisessa toimintatilassa**

Manuaalitilassa lämpötilan mittausalueen asetus pienenee tai suurenee valitussa valikoimassa valitun lämpötila-alueen mukaan. Katso taulukko [3](#page-16-1). Manuaalitilassa nuolinäppäimet ovat aina käytettävissä, ja niillä voi säätää keskipisteen ja mittausalueen asetusta.

Aseta lämpötilan mittausalue seuraavasti:

- 1. Painamalla **VIII** voit suurentaa lämpötilan mittausaluetta.
- 2. Painamalla **VI** voit pienentää lämpötilan mittausaluetta.

Kun säädät manuaalista mittausaluetta, näytön oikeassa reunassa näkyvä mitta-asteikko suurenee tai pienenee sen mukaisesti.

## <span id="page-16-0"></span>*Emissiokyvyn säätäminen*

Oikeat emissiokykyarvot ovat tärkeitä lämpökameran lämpötilalaskujen tarkkuuden kannalta. Pinnan emissiokyky voi vaikuttaa suuresti lämpökameran havaitsemiin lämpötiloihin. Tarkastettavan pinnan emissiokyvyn tunteminen voi mahdollistaa tarkempien mittaustulosten saamisen. Aina näin ei kuitenkaan käy.

#### *Huomautus*

*Pinnat, joiden emissiokyky on*  <sup>&</sup>lt;*0,60, vaikeuttavat todellisten lämpötilojen määrittämistä luotettavasti ja yhdenmukaisesti. Mitä alhaisempi emissiokyky on, sitä suurempi virhemahdollisuus lämpötilamittauslaskelmiin sisältyy. Tämä koskee myös tilannetta, jolloin emissiokerroin- ja taustaheijastuskorjaukset olisi tehty oikein*

Emissiokyky määritetään suoraan antamalla jokin tavallisten materiaalien emissiokykyarvo luettelosta.

#### *Huomautus*

*Jos Näyttö-asetus on Näytä kaikki, emissiokyvyn käytössä oleva asetus näkyy muodossa* <sup>ε</sup> **= x.xx***.*

#### **Säätäminen määrän mukaan**

Aseta emissiivisyysarvo seuraavasti:

- 1. Valitse **Mittaus** > **Emissiokerroin** > **Säädä arvo**.
- 2. Muuta arvoa painamalla  $\Box/ \Box$ .

Mukautettua emissiokerroinarvoa käytetään, kun mitään emissiokerrointaulukossa olevaa arvoa ei ole valittu.

#### **Valitseminen taulukon mukaan**

Tee valinta tavallisten materiaalien listasta seuraavasti:

- 1. Valitse **Mittaus** <sup>&</sup>gt;**Emissiokerroin** > **Käytä taulukkoa**.
- 2. Valitse  $\blacksquare$ / $\blacksquare$ , kun haluat korostaa materiaalin.
- 3. Valitse materiaali painamalla **1 -**painiketta.

Jos asetat arvoksi <0,60, lämpökameran näytössä näkyy  $\Lambda$  ja seuraava varoitus:

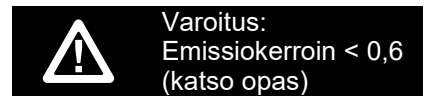

Poista viesti valitsemalla **1.** 

## <span id="page-17-0"></span>*Tausta (heijastuneen taustalämpötilan kompensointi)*

Lämpökameran heijastuneen taustalämpötilan kompensointi asetetaan Tausta-välilehdessä. Erittäin kuumat tai erittäin kylmät esineet voivat vaikuttaa esineen tai mitattavan kohteen lämpötilan mittauksen tarkkuuteen, erityisesti silloin, kun pinnan emissiokyky on alhainen. Heijastuneen taustalämpötilan säätö voi tarkentaa lämpötilan mittaustuloksia monissa tilanteissa. Lisätietoja on kohdassa *[Emissiokyvyn säätäminen](#page-16-0)*.

Taustalämpötilan säätäminen:

- 1. Valitse **Mittaus** <sup>&</sup>gt;**Taustalämpötila**.
- 2. Muuta arvoa valitsemalla  $\Box$ / $\Box$ .
- 3. Kun olet valmis, paina **11** tai **12** painiketta.

#### *Huomautus*

*Jos Näytä-asetus on Näytä kaikki, nykyisen heijastuneen taustalämpötilan tiedot näkyvät muodossa BG = xx,x.*

## <span id="page-17-1"></span>*Pistelämpötilat*

Pistelämpötilat ovat kelluvia suurimman ja pienimmän lämpötilan ilmaisimia, jotka liikkuva näytössä lämpökuvan muutosten mukaan.

Kylmien ja kuumien pisteiden ilmaisimien ottaminen käyttöön ja poistaminen käytöstä:

- 1. Valitse **Mittaus** > **Min/Max-lämpö**.
- 2. Korosta **KÄYTÖSSÄ** tai **POIS KÄYTÖSTÄ** valitsemalla  $\blacktriangle$  /  $\blacktriangledown$  .
- 3. Aseta uusi arvo valitsemalla **1 tai 2.**

## <span id="page-17-2"></span>*Käyttäjän määritettävissä olevat pistelämpötilojen merkit*

Näytössä on käytettävissä enintään kolme säädettävää, kiinteän lämpötilan merkkiä. Näillä merkeillä voit korostaa alueen ennen kuvan tallennusta. Merkin mahdolliset asetukset ovat Kaikki POIS, Yksi osoitin, Kaksi osoitinta tai Kolme osoitinta.

Merkin asettaminen:

- 1. Valitse  $\mathbb{R}$  .
- 2. Korosta kohta **Mittaus** valitsemalla X/X.
- 3. Tuo valikko näkyviin valitsemalla  $\blacksquare$  tai  $\blacksquare$ .
- 4. Korosta kohta **Merkit** valitsemalla **XIII.**
- 5. Tuo valikko näkyviin valitsemalla **3 kuulu**tai **10 k**uulu
- 6. Korosta joko **Kaikki POIS**, **Yksi osoitin**, **Kaksi osoitinta** tai Kolme osoitinta valitsemalla **XX.**
- 7. Ota valinta käyttöön valitsemalla **1 tai V.** Näkyviin tulee Siirrä merkkiä -näyttö. Näytössä näkyy Siirrä merkkiä kuvake, ja toimintopainikkeiksi tulevat **Valmis**, **Seuraava** ja **Peruuta**.

Merkin sijainnin muuttaminen näytössä:

1. Siirrä merkin sijaintia kuvassa valitsemalla

Z T D G.

- 2. Korosta seuraava merkki valitsemalla 2. Toista vaihe 1.
- 3. Suorita vaihe 2 kolmannelle merkille.
- 4. Kun olet valmis, paina **El p**-painiketta.

## <span id="page-18-0"></span>*Keskiruutu*

Keskiruutu on säädettävä lämpötilanmittausalue (ruutu), jonka voit keskittää infrapunakuvaan. Tämä alue (ruutu) laajenee ja supistuu eri tasoille infrapunakuvassa. Alueella käyttäjä näkee valitun alueen likimääräisen korkeimman (MAX), keskimääräisen (KA.) ja alimman (MIN) mitatun lämpötilan. Kun valittuna on tila automaattinen keskipiste ja mittausalue, lämpökamera määrittää lämpökuvan keskipisteen ja mittausalueen automaattisesti keskiruudun parametrien mukaiseksi.

Keskiruututoiminnon ottaminen käyttöön tai poistaminen käytöstä

- 1. Valitse <mark>12.</mark> .
- 2. Korosta kohta **Mittaus** valitsemalla **XIII**.
- 3. Tuo valikko näkyviin valitsemalla **Elevat**iai **De**la
- 4. Korosta **Keskiruutu** valitsemalla **XIII**.
- 5. Tuo valikko näkyviin valitsemalla **Elevat**iai
- 6. Valitse toiminnon asetukseksi KÄYTÖSSÄ tai POIS KÄYTÖSTÄ valitsemalla $\boxed{\triangle}$  / $\boxed{\blacktriangle}$  .

Keskiruudun koon asettaminen, kun se on käytössä:

- 1. Valitse **Aseta koko** valitsemalla **XIII**.
- 2. Tuo näyttö näkyviin valitsemalla **Elekajärve kultur**a.
- 3. Paina Z-painiketta, jos haluat suurentaa Keskiruutukokoa.
- 4. Paina Y-painiketta, jos haluat pienentää Keskiruutukokoa.
- 5. Kun olet tyytyväinen Keskiruutu-kokoon, valitse:
	- • 2, jos haluat ottaa muutoksen käyttöön ja palata edelliseen valikkoon.
	- • 3, jos haluat peruuttaa muutokset ja palata reaaliaikaiseen näkymään.

## <span id="page-18-1"></span>*Kuva-valikko*

Kuva-valikon säätimillä voi käsitellä lämpökameran nestekidenäytössä näkyviä infrapunakuvia ja joitakin tallennettuja kuvatiedostoja.

## *Huomautus*

*Tietoja, jotka on tallennettu .is2-muodossa, voi helposti muokata FlukeConnect Desktop -ohjelmassa. Jos kuvat on tallennettu .bmp- tai .jpg-muodossa tai videot tallennettu .avi-muodossa, niiden asetukset säilyvät sellaisina kuin ne olivat kuvaus- ja tallennushetkellä.*

## <span id="page-18-2"></span>*Valikoimat*

Palettivalikossa voit muuttaa näytössä esitettyjen infrapunakuvien vääräväriesityksen asetuksia (käytettävyys vaihtelee malleittain). Jotkin valikoimat on tarkoitettu johonkin tiettyyn käyttöön ja ne voi asettaa tarvittaessa. Käytettävissä on kaksi palettien esitystilaa. Vakiovalikoimissa värit on esitetty yhdenmukaisessa, lineaarisessa muodossa, joka mahdollistaa tietojen yksityiskohtaisen esittämisen. Ultra Contrast™ -paleteissa värien esitystapa on painotettu. Nämä valikoimat sopivat parhaiten tilanteisiin, joissa halutaan korostaa suuria lämpötilaeroja suurten ja pienten lämpötilojen voimakkailla kontrastieroilla.

Käytettävissä olevat paletit:

•

•

- Käänteinen harmaasävy Rautasävyt
- •Sinipunainen • Keltainen
- •
- Harmaasävy Kuuma metalli
	-
	-
	- Suuri kontrasti Keltainen käänteinen

Valikoiman asettaminen:

- 1. Valitse  $\boxed{2}$ .
- 2. Korosta kohta **Kuva** valitsemalla **XIII.**
- 3. Tuo valikko näkyviin valitsemalla  $\blacksquare$  tai  $\blacksquare$ .
- 4. Korosta kohta **Paletti** valitsemalla **A/V.**
- 5. Tuo valikko näkyviin valitsemalla **1 tai V.**
- 6. Korosta **Vakio** tai **Ultra Contrast** valitsemalla M/X.
- 7. Valitse paletti painamalla  $\blacksquare$ / $\blacksquare$ .
- 8. Valitse
	- • 1, jos haluat ottaa muutokset käyttöön ja palata reaaliaikaiseen näkymään.
	- • 2 tai Y, jos haluat ottaa muutoksen käyttöön ja palata edelliseen valikkoon.
	- • 3, jos haluat peruuttaa muutokset ja palata reaaliaikaiseen näkymään.

## <span id="page-19-0"></span>*IR-Fusion*™*-tekniikka*

IRFusion™-tekniikka helpottaa lämpökuvien tulkitsemista, analysointia ja eteenpäin välittämistä, sillä se mahdollistaa lämpökuvan ja valokuvan esittämisen yhdistettynä. Lämpökamera ottaa jokaisen lämpökuvan yhteydessä myös valokuvan, joten näet tarkasti, missä mahdollinen ongelma on ja voit helpommin kuvailla tilanteen muille.

Automaattisen yhdistelmätilan taso:

- •5 esiasetusta: 0, 25, 50, 75, 100
- •Kuva kuvassa (PIP): 25, 50, 75, 100

IRFusion -tilan asettaminen:

- 1. Valitse **2.** .
- 2. Korosta kohta **Kuva** valitsemalla **XIII.**
- 3. Tuo valikko näkyviin valitsemalla **1 tai V.**
- 4. Korosta kohta **IR-Fusion** valitsemalla **X/X.**
- 5. Tuo valikko näkyviin valitsemalla **1 tai V.**
- 6. Korosta vaihtoehto valitsemalla  $\blacksquare$ /
- 7. Valitse
	- • 1, jos haluat ottaa muutokset käyttöön ja palata reaaliaikaiseen näkymään.
	- •**F2** tai  $\langle$  , jos haluat ottaa muutoksen käyttöön ja palata edelliseen valikkoon.
	- • 3, jos haluat peruuttaa muutokset ja palata reaaliaikaiseen näkymään.

## <span id="page-19-1"></span>*Värihälytykset*

Lämpökamerassa näkyy lämpötilan värihälytykset. Käytettävissä olevat hälytystyypit:

- •Hi/Lo-hälytys
- •Isoterminen hälytys

Korkean lämpötilan värihälytys näyttää koko näkyvän kuvan ja infrapunakuvasta vain esineet tai alueet, joiden lämpötila on korkeampi kuin asetettu lämpötilan rajataso. Matalan lämpötilan (tai kastepisteen) värihälytys näyttää koko näkyvän kuvan ja infrapunakuvasta vain esineet tai alueet, joiden lämpötila on matalampi kuin asetettu lämpötilan rajataso tai kastepisteen värihälytystaso. Käyttäjän on määritettävä nämä parametrit manuaalisesti.

#### *Huomautus*

*Lämpökamera ei tunnista ympäristön tai pinnan kastepistetasoa automaattisesti. Jos haluat käyttää matalan lämpötilan värihälytystoimintoa kastepisteen värihälytyksenä, saat parhaat tulokset, jos määrität kastepistelämpötilan manuaalisesti. Värit voivat tilanteen mukaan auttaa tunnistamaan alueet, joihin saattaa tiivistyä kosteutta.*

14

Värihälytysvalikon saaminen näkyviin:

- 1. Valitse  $\overline{2}$ .
- 2. Korosta kohta **Kuva** valitsemalla **XIII**
- 3. Tuo valikko näkyviin valitsemalla  $\blacksquare$  tai  $\blacksquare$ .
- 4. Korosta **Värihälytys** valitsemalla **M/X**.
- 5. Tuo valikko näkyviin valitsemalla **1 tai V.**

## **Aseta korkean lämpötilan hälytys**

Korkean lämpötilan hälytyksen asettaminen:

- 1. Siirry **Värihälytys**-valikkoon ja valitse **W/X, jolloin** vaihtoehto **Aseta korkean lämmön hälyt.** korostetaan.
- 2. Avaa Värihälytys-valikko valitsemalla  $\blacksquare$ .
- 3. Säädä lämpötila-asetusta valitsemalla  $\Box$  / $\Box$
- 4. Valitse
	- • 1, jos haluat ottaa muutokset käyttöön ja palata reaaliaikaiseen näkymään.
	- •**F2** tai  $\blacksquare$ , jos haluat ottaa muutoksen käyttöön ja palata edelliseen valikkoon.
	- •**F3, jos haluat peruuttaa muutokset ja palata** reaaliaikaiseen näkymään.

## **Aseta matalan lämpötilan/kastepisteen värihälytys**

Matalan lämpötilan/kastepisteen värihälytyksen asettaminen:

- 1. Siirry **Värihälytys**-valikkoon ja korosta **Aseta matalan lämmön hälyt.** valitsemalla **X/X.**
- 2. Avaa Värihälytys-valikko valitsemalla
- 3. Säädä lämpötila-asetusta valitsemalla  $\Box$ /
- 4. Valitse:
	- • 1, jos haluat ottaa muutokset käyttöön ja palata reaaliaikaiseen näkymään.
	- •**2** tai  $\blacksquare$ , jos haluat ottaa muutoksen käyttöön ja palata edelliseen valikkoon.
	- • 3, jos haluat peruuttaa muutokset ja palata reaaliaikaiseen näkymään.

## **Ulkona/sisällä-hälytys**

Jos asetat korkean tai matalan lämpötilan värihälytyksen arvot, lämpökamerassa on asetukset isotermisillä värihälytyksille ulkona ja sisällä.

Isotermisen ulkona/sisällä-värihälytyksen asettaminen:

- 1. Siirry **Värihälytys**-valikkoon ja korosta **Ulkopuolella** tai  $\textsf{Sisällä } \textsf{valitsemalla} \blacktriangleright \textcolor{red}{\blacktriangleright} \textcolor{red}{\blacktriangleright} \textcolor{red$
- 2. Valitse:
	- • 1, jos haluat ottaa muutokset käyttöön ja palata reaaliaikaiseen näkymään.
	- •**F2** tai  $\blacksquare$ , jos haluat ottaa muutoksen käyttöön ja palata edelliseen valikkoon.
	- • 3, jos haluat peruuttaa muutokset ja palata reaaliaikaiseen näkymään.

## <span id="page-20-0"></span>*Graafisen esityksen näyttäminen*

Näytä-valikossa on asetukset, jotka määrittävät graafisten esitysten näkymisen näytössä. Nämä asetukset ovat Näytä kaikki, Tiedot/asteikko, Vain asteikko ja Vain kuva.

- 1. Valitse  $\mathbb{R}$ .
- 2. Korosta kohta **Kuva** valitsemalla
- 3. Tuo valikko näkyviin valitsemalla **1 tai V.**

#### *TiS60+Käyttöohje*

- 4. Korosta kohta **Näyttö** valitsemalla **XX.**
- 5. Tuo valikko näkyviin valitsemalla **1 tai V.**
- 6. Korosta vaihtoehto valitsemalla  $\blacksquare$
- 7. Valitse:
	- • 1, jos haluat ottaa muutokset käyttöön ja palata reaaliaikaiseen näkymään.
	- •**E2** tai V, jos haluat ottaa muutoksen käyttöön ja palata edelliseen valikkoon.
	- • 3, jos haluat peruuttaa muutokset ja palata reaaliaikaiseen näkymään.

#### *Huomautus*

*Jos ominaisuudessa on KÄYTÖSSÄ/POIS KÄYTÖSTÄ -säädin, sitä on käytettävä.*

## <span id="page-21-0"></span>*Logo*

Fluken logo näkyy näytössä sekä tallennetuissa kuvissa. Voit ottaa logon käyttöön tai poistaa sen käytöstä seuraavasti:

- 1. Valitse **Kuva** <sup>&</sup>gt;**Logo**.
- 2. Korosta käytössä tai pois käytöstä valitsemalla  $\blacksquare$ / $\blacksquare$ .
- 3. Aseta valitsemalla  $\blacksquare$ .

## <span id="page-21-1"></span>*Kamera-valikko*

Kamera-valikko sisältää kameratoimintojen (kuten automaattinen tarkennus, taustavalon taso ja laserosoitin) asetukset ja säädöt.

## <span id="page-21-2"></span>*Taustavalo*

Taustavalon kirkkaustasoksi voi asettaa matalan, normaalin tai korkean. Aseta taustavalo seuraavasti:

- 1. Valitse  $\boxed{2}$ .
- 2. Korosta kohta **Kamera** valitsemalla **XIII.**
- 3. Tuo valikko näkyviin valitsemalla  $\blacksquare$  tai  $\blacksquare$ .
- 4. Korosta kohta **Taustavalo** valitsemalla **XIII.**
- 5. Tuo valikko näkyviin valitsemalla Findrai D.
- 6. Korosta vaihtoehto valitsemalla  $\blacksquare$ /
- 7. Valitse:
	- • 1, jos haluat ottaa muutokset käyttöön ja palata reaaliaikaiseen näkymään.
	- •**F2** tai Y, jos haluat ottaa muutoksen käyttöön ja palata edelliseen valikkoon.
	- • 3, jos haluat peruuttaa muutokset ja palata reaaliaikaiseen näkymään.

## <span id="page-21-3"></span>*Automaattinen kuvaustoiminto*

Automaattisen kuvaustoiminnon avulla voit määrittää lämpökameran ottamaan ja tallentamaan kuvia tai kuvasarjoja automaattisesti. Kuvaaminen voidaan käynnistää joko manuaalisesti tai määrittämällä tietty käynnistymislämpötila, jolloin kuvaaminen käynnistyy, kun lämpötila on määritettyä lämpötilaasetusta suurempi tai pienempi. Seuraavien kuvien ottamisen ja tallentamisen asetukset voidaan säätää kuvauksen käynnistystavasta riippumatta. Myös otettujen ja tallennettujen kuvien lukumäärä voidaan määrittää. Suurin mahdollinen kuvien lukumäärä määräytyy vapaana olevan tallennustilan mukaan.

Automaattisen kuvaustoiminnon määrittäminen ja käyttö:

- 1. Valitse **Kamera** > **Auto kuvaus**.
- 2. Käynnistä kuvausjakso valitsemalla **1.**

Automaattisen kuvaustoiminnon alivalikon kohteet:

- • **Käynnistä kuvaus:** Suorittaa kameran muistiin tallennetut automaattisen kuvaustoiminnon asetukset.
- • **Aikaväli**: Valitse tunnit, minuutit ja sekunnit valitsemalla  $\blacktriangle$  /  $\blacktriangledown$  .
- • **Kuvien määrä**: Valitse kuvien lukumäärä manuaalisesti valitsemalla  $\Box$  / $\Box$ . Vaihtoehtoisesti voit valita asetukseksi **Muistin täyttymiseen saakka**, jolloin kuvia otetaan ja tallennetaan niin kauan, että valittu muisti on täynnä tai akun varaus kuluu loppuun.
- • **Manuaalinen käynnistys**: Jos asetukseksi on valittu Manuaalinen käynnistys, käynnistä kuvasarjan automaattinen kuvaus valitsemalla <mark>Elev</mark>i.
- • **Käynnistys lämpötilan perusteella**: Avaa asetusvalikko valitsemalla ensin **Lämp. liip.** ja sitten **As. lämp. liip.**.

#### *Huomautus*

*Käyttäjän valitsema tiedostotyyppi ja digikameran asetukset saattavat vaikuttaa pienimpään käytettävissä olevaan aikaväliin. Eräiden yhdistelmien seurauksena tiedostokoot ovat muita suuremmat ja kuvien ottaminen ja tallentaminen kestää vastaavasti pidempään, mikä puolestaan asettaa aikavälin pituudelle tietyt reunaehdot.*

#### <span id="page-22-0"></span>*Muisti-valikko*

Muisti-valikon kautta pääset tarkastelemaan tallennettuja kuvia, ääni- ja tekstihuomautuksia sekä IR-PhotoNotes™-kuvia. Muistiin tallennetut tiedostot näytetään suurina esikatselukuvina. Voit selata ja katsoa kuvia.

Muuta digikuvan ja lämpökuvan asetusta ja näytä sitten kaikki kuvat samassa muodossa.

Kuvake kertoo, että lämpökuvan tai IR-Fusion®-kuvan mukana on tallennettu ylimääräisiä kohteita.

IR-PhotoNotes™-kuvat

**[40]** Äänihuomautukset

## <span id="page-22-1"></span>*Kuvatiedostojen tarkasteleminen*

Voit tarkastella muistikorttiin tallennettuja kuvia seuraavasti:

- 1. Valitse<sup>o</sup>
- 2. Korosta tarkasteltavan tiedoston esikatselukuva valitsemalla  $\blacktriangle$   $\blacktriangle$   $\blacktriangledown$  .
- 3. Avaa tiedosto tarkasteltavaksi painamalla <mark>E2 a</mark>-painiketta.

## <span id="page-22-2"></span>*Kuvatiedostojen muokkaaminen*

Fluke Connect™ -työpöytäohjelmistolla voi muokata muistiin tallennettuja .is2-kuvatiedostoja.

## <span id="page-22-3"></span>*Kuvatiedostojen poistaminen*

Voit poistaa yhden tiedoston muistikortilta seuraavasti:

- 1. Valitse<sup>o</sup>
- 2. Korosta poistettavan tiedoston esikatselukuva valitsemalla  $\blacktriangleright$   $\blacktriangleright$   $\blacktriangleright$   $\blacktriangleright$   $\blacktriangleright$   $\blacktriangleright$   $\blacktriangleright$   $\blacktriangleright$
- 3. Avaa **Poista**-valikko 2-painikkeella.
- 4. Korosta **Valittu kuva** ja paina 1-painiketta.

Lämpökamera antaa kehotteen jatkaa tai peruuttaa.

5. Poista tiedosto valitsemalla **1 uudelleen.** 

Voit poistaa kaikki muistissa olevat kuvat seuraavasti:

- 1. Valitse **Muisti**.
- 2. Valitse <mark>12 .</mark>
- 3. Korosta **Kaikki kuvat** ja paina 1-painiketta. Lämpökamera antaa kehotteen jatkaa tai peruuttaa.
- 4. Poista kaikki muistissa olevat tiedostot painamalla **1** -painiketta.

## <span id="page-23-0"></span>*Asetukset-valikko*

Asetukset-valikossa käyttäjä voi muuttaa yleisiä asetuksia, kuten lämpötilan mittayksikköä, tallennettujen tietojen tiedostomuotoja, tallennuskohdetta, automaattisen sammutuksen asetusta, WiFi- ja Bluetooth-asetuksia sekä päivämäärän, kellonajan ja kielen asetuksia. Tässä valikossa on myös osa, jossa näkyvät lämpökameran tiedot, esimerkiksi mallinumero, sarjanumero ja laitteisto-ohjelmaversio. Sertifikaatit ja lisenssit löytyvät tästä valikosta.

## <span id="page-23-1"></span>*Yksiköt*

Vaihda lämpötilayksikkö seuraavasti:

- 1. Valitse **Asetukset** > **Yksiköt**.
- 2. Korosta vaihtoehto valitsemalla  $\blacksquare$ / $\blacksquare$ .
- 3. Ota vaihtoehto käyttöön valitsemalla  $\blacksquare$ .

#### <span id="page-23-2"></span>*Tiedostomuoto*

Tiedot voi tallentaa sisäiseen muistiin tai SD-muistikorttiin eri tiedostomuodoissa. Mahdolliset kuvamuodot ovat .bmp, .jpg ja .is2. Nämä asetukset säilyvät. kun videokameran virta katkaistaan tai kytketään.

Vaihda tiedostomuoto seuraavasti:

- 1. Valitse **Asetukset** > **Tiedostomuoto**.
- 2. Korosta vaihtoehto valitsemalla  $\blacksquare$ / $\blacksquare$ .
- 3. Ota vaihtoehto käyttöön painamalla 1 -painiketta.

Jos kuvat on tallennettu .is2-tiedostomuodossa, kaikki tiedot on yhdistetty yhteen tiedostoon. Siksi niiden sisältämiä tietoja voi helposti muuttaa ja analysoida Fluke Connect™ -ohjelmassa. Tämä tiedostomuoto kokoaa yhteen infrapunakuvan, radiometriset lämpötilatiedot, näkyvän kuvan, äänihuomautukset sekä IR-PhotoNotes™-huomautustoiminnon kuvat.

Jos tarvitset kooltaan pienemmän tiedoston, jonka erottelutarkkuus on mahdollisimman hyvä, valitse .bmptiedostomuoto. Jos tarvitset kooltaan vielä tätäkin pienemmän

tiedoston, tietoja ei tarvitse muuttaa eikä kuvanlaatu tai erottelutarkkuus ole ensisijaisen tärkeää, valitse .jpgtiedostomuoto.

Jos kuvien tiedostomuoto on .bmp tai .jpg, ne voidaan lähettää sähköpostitse ja avata useimmissa PC- ja Mac-tietokoneissa ilman erikoisohjelmistoja. Nämä tiedostomuodot eivät mahdollista tietojen täydellistä analysointia tai muuttamista.

[Jos tiedosto on .is2-muotoinen, sen voi lähettää sähköpostitse ja](http://www.fluke.com)  avata Fluke Connect™ -ohjelmistolla. Tämä tiedostomuoto on kaikkein monikäyttöisin. Lisätietoja Fluke Connect™ [työpöytäohjelmistosta on osoitteessa w](http://www.fluke.com)ww.fluke.com.

#### <span id="page-23-3"></span>*Automaattinen sammutus*

Automaattisen sammutuksen ajastin on käyttäjän määritettävissä oleva LCD-näytöstä ja virrasta erillinen toiminto.

#### *Huomautus*

*Automaattinen sammutustoiminto poistuu käytöstä automaattisesti, kun lämpökamera kytketään verkkovirtaan.*

Voit määrittää automaattisen sammutustoiminnon seuraavasti:

- 1. Valitse **Asetukset** > **Aut. sammutus**.
- 2. Valitse Y/Z, jolloin **LCD-aikakatk.** tai **Virrankatkaisu** korostuu.
- 3. Määritä ajastimen ajaksi 1–120 minuuttia valitsemalla  $\blacktriangle$  /  $\blacktriangledown$  .
- 4. Aseta valitsemalla **1.**

#### <span id="page-23-4"></span>*Paikannus*

Lämpökamerassa on useita paikallisia asetuksia:

- •Päivämäärä
- •Aika
- •Kieli
- •Desimaalierotin.

## **Päivämäärä**

Päivämäärä voidaan näyttää kahdessa eri muodossa: **KK/PP/VV** tai **PP/KK/VV**.

Aseta päivämäärä seuraavasti:

- 1. Valitse **Asetukset** <sup>&</sup>gt;**Päiväys**.
- 2. Aseta päivämäärämuoto valitsemalla $\Box/ \Box$ .
- 3. Vahvista uusi muoto **Elek**-painikkeella.
- 4. Valitse **Aseta päiväys** valitsemalla **XIII**.
- 5. Avaa Aseta päiväys -valikko valitsemalla <mark>Eless</mark>.
- 6. Korosta päivä, kuukausi tai vuosi valitsemalla **VIII**
- 7. Muuta asetuksia valitsemalla $\Box$ / $\Box$ .
- 8. Vahvista päivämäärä ja poistu valikosta valitsemalla **Eless**.

#### **Aika**

Aseta kellonaika seuraavasti:

1. Valitse **Asetukset** > **Aika**.

Ajalle on valittavissa kaksi eri esitysmuotoa: 24-tuntinen tai 12-tuntinen. Aseta ajan muoto seuraavasti:

- 2. Korosta ajan muoto valitsemalla  $\Box / \Box$ .
- 3. Valitse El -painikkeella.
- 4. Korosta **Aseta aika**.
- 5. Avaa Aseta aika -valikko valitsemalla <mark>Elec</mark>i.
- 6. Korosta tunnit tai minuutit valitsemalla **Y/Z.** 12-tuntisessa muodossa ajaksi voi määrittää AP tai IP.
- 7. Muuta asetusta valitsemalla **XXIII tai VXI**.
- 8. Ota muutos käyttöön valitsemalla <mark>Ella</mark>l.

## <span id="page-24-0"></span>*Kieli*

Voit vaihtaa näytön kielen seuraavasti:

- 1. Valitse **Asetukset** > **Kieli**.
- 2. Korosta asetus valitsemalla  $\Box$  tai  $\nabla$ .
- 3. Aseta uusi kieli valitsemalla <mark>Fine</mark>l.

## <span id="page-24-1"></span>*Langattomat liitännät*

Lämpökamerassa on langattoman yhteyden vaihtoehtoja. Langaton yhteys tehostaa työskentelyä ja helpottaa tietojen jakamista. Yhteydenmuodostus on poistettu käytöstä lämpökameran toimituksen ajaksi. Palauta yhteydenmuodostus ennen ensimmäistä käyttökertaa.

# $\mathbf{\mathbf{\mathbf{\mathbf{\mathbf{X}}}}}$ **Bluetooth®**

Bluetooth®-yhteydellä lämpökameraan voi liittää langattomat kuulokkeet. Kun yhteys on käytössä,  $\clubsuit$ -kuvake näkyy näytön vasemmassa yläkulmassa.

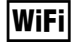

## **WiFi™-tukiasema**

*Huomautus*

*Wi-Fi-yhteys on tarkoitettu vain sisäkäyttöön Kuwaitissa, Chilessä ja Yhdistyneissä arabiemiirikunnissa.*

Voit lähettää kuvan langattomasti tietokoneeseen, iPhoneen tai iPadiin WiFi-yhteyden avulla. Siirrettyä kuvaa voi tarkastella Fluke Connect™ -työpöytäohjelmistolla.

#### <span id="page-25-2"></span>**WiFi™-verkko**

WiFi on langaton lähiverkko (WLAN), jonka välityksellä lämpökamera voi muodostaa yhteyden toisiin verkossa oleviin langattomiin laitteisiin sekä Internetiin. Langaton WiFi-verkko mahdollistaa vapaan liikkumisen verkon kantavuusalueella yhteyden katkeamatta.

WiFi-verkko-ominaisuuden käynnistäminen:

- 1. Valitse **Asetukset** <sup>&</sup>gt;**Langaton** <sup>&</sup>gt;**WiFi** <sup>&</sup>gt;**WiFi-verkko**.
- 2. Korosta kohta **KÄYTÖSSÄ** valitsemalla **WA**
- 3. Etsi lämpökameran kantomatkan alueella olevat verkot valitsemalla **Valitse**.
- 4. Valitse verkko valitsemalla  $\Box / \Box$ .
- 5. Muodosta tai katkaise yhteys painamalla 1 -painiketta.
- 6. Anna salasana järjestelmän kehotteesta.

## <span id="page-25-0"></span>*Kuvatallennus*

Tallennusasetuksissa voit valita tallennatko kuvat sisäiseen muistiin vai SD-muistikortille.

- 1. Valitse **Asetukset** > **Kuvatallennus**.
- 2. Muuta asetusta valitsemalla  $\Box$  tai  $\Box$ .
- 3. Valitse uusi tallennusasetus valitsemalla **El**

## <span id="page-25-1"></span>*Fluke Connect™*

Lämpökamera tukee Fluke Connect™ -järjestelmää (ei välttämättä käytettävissä kaikissa paikoissa). Fluke Connect™ yhdistää Fluken testaustyökalut langattomasti älypuhelin- tai tablettitietokonesovellukseen. Sen ansiosta voit tarkastella infrapunakameralla otettuja kuvia älypuhelimen tai tablettitietokoneen näytössä, tallentaa kuvia Fluke Cloud™ pilvipalveluun ja jakaa kuvia tiimin jäsenten kesken.

Lisätietoja lämpökameran radion käyttöönotosta on kohdassa *[Langattomat liitännät](#page-24-1)*.

## **Fluke Connect -sovellus**

Fluke Connect™ -sovellus toimii Apple- ja Androidmobiililaitteissa. Sovellus on ladattavissa Applen App Storesta ja Google Play -sivustolta.

Varmista, että lämpökameran WiFi™-yhteydenmuodostus on käyttövalmis. Katso kohtaa *Yhteydenmuodostuksen käyttöönotto*.

Käyttöönotto:

- 1. Valitse lämpökamerassa **Asetukset** > **Langaton**.
- 2. Valitse **Wi-Fi-tukiasema**.
- 3. Jos Käytössä on valittu, Valitse Pois käytöstä, ennen kuin tarkistat verkkoasetukset ja yhdistät iOS-mobiililaitteen lämpökameraan.
- 4. Valitse **Asetukset**-valikkovaihtoehto ja tarkista SSID- ja Salasana-arvot.

Uudessa lämpökamerassa SSID-asetuksen oletusarvo on Fluke-Camera ja salasana ei ole käytössä.

#### *Huomautus*

*Jos haluat ottaa käyttöön Wi-Fi-tukiaseman suojauksen, vaihda SSID ja salasana organisaatiota vastaaviksi.*

- 5. Paina <sup>2</sup>-painiketta (paluu), kunnes olet Käytössä / Pois käytöstä -asetusvalikkoon.
- 6. Valitse **Käytössä** ja odota muutama sekunti, kun Wi-Fiyhteydenmuodostus otetaan käyttöön.

#### Mobiililaitteessa:

1. Valitse **Asetukset** > **Wi-Fi**.

Kameran verkkonimi (SSID) näkyy luettelossa. Valitse kyseinen SSID ja anna salasana, kun mobiililaite kehottaa tekemään niin.

2. Avaa Fluke Connect -sovellus.

- 3. Muodosta yhteys Fluke-tuoteluettelossa olevaan **lämpökameraan**.
- 4. Kun yhteys on määritetty, sovellus kehottaa:

#### **Näytä kuva tässä valitsemalla lämpökamerassa Tallenna**

Lämpökamerassa:

- 1. Suuntaa lämpökamera lämpimään kohteeseen ja vedä liipaisimesta.
- 2. Valitse **El (**tallennus).

Ottamasi kuva näkyy mobiililaitteessa muutaman sekunnin kuluttua.

Lisätietoja sovelluksen käyttämisestä on osoitteessa [www.flukeconnect.com](http://www.flukeconnect.com).

## **Fluke Connect -laitteet**

Fluke Connect -sovelluksella varustetun lämpökameran löytäminen

- 1. Käynnistä lämpökamera.
- 2. Valitse lämpökamerassa **Valikko** <sup>&</sup>gt;**Fluke Connect**.
- 3. Valitse painamalla W/X- tai **Käytössä** -painiketta.

Kun haku on valmis, lämpökameran näyttöön tulee luettelo niiden työkalujen nimistä ja tunnuksista, jotka ovat 20 metrin etäisyydellä kamerasta. Haku saattaa kestää useita minuutteja.

- 4. Valitse työkalun nimi valitsemalla $\Box/\Box$ .
- 5. Valitse työkalu painamalla **Elek**-painiketta (valmis).

Näkyviin tulee muokkaustoiminto. Lämpökamera näyttää ja tallentaa valittujen työkalujen tiedot oletusarvoisesti.

## **Fluke Cloud™ -pilvipalvelu**

Voit ladata kuvia Fluke Cloud™ -pilvipalveluun seuraavasti:

- 1. Käynnistä lämpökamera ja yhdistä Wi-Fi-verkkoon (katso *[WiFi™-verkko](#page-25-2)*).
- 2. Kun lämpökamera on yhdistetty Wi-Fi-verkkoon, valitse **Asetukset > Wi-Fi > Kirj. sisään**.
- 3. Syötä Fluke Connect -käyttäjätunnus käyttämällä näytön näppäimistöä. Jos olet ollut kirjautuneena jo aiemmin, näet aiemmin käytetyt käyttäjätunnukset näppäimistön yläpuolella olevasta käyttöhistorian pudotusvalikosta.
- 4. Kirjoita salasana näytön näppäimistöllä.

Kaikki .is2-, .jpg- ja .bmp-kuvat latautuvat automaattisesti Fluke Cloud™ -pilvipalveluun, kun tallennat kuvan. Näytössä oleva kuvake osoittaa latauksen tilan:

 $\sqrt{5}$  = kuvaa ladataan

 $\mathcal{V}_1$  = kuvan lataaminen onnistui

 $\overline{S}$  = virhe

Poista lataustoiminto käytöstä

- 1. valitsemalla **Asetukset > Wi-Fi > Kirj. ulos**
- 2. tai katkaisemalla Wi-Fi-yhteys.

Valinnan muokkaaminen:

- 1. Korosta työkalun nimi valitsemalla $\Box/\Box$ .
- 2. Avaa Muokkaa-valikko valitsemalla <mark>Eless</mark>. Muokkausvalikossa voit joko tuoda näkyviin mittaustiedot ja/ tai tallentaa ne SD-muistikortille.

Langattoman toiminnon kuvake ja jokaisen valitun langattoman työkalun reaaliaikainen mittaus tulevat näyttöön.

## <span id="page-27-0"></span>*Lisäasetukset*

## <span id="page-27-1"></span>*Tiedostonimen etuliite*

Oletustiedostonimen edessä on liite IR\_. Voit halutessasi muuttaa tätä 3-merkkistä etuliitettä näppäimistön avulla.

## <span id="page-27-2"></span>*Palauta tiedostonimi*

Voit palauttaa tiedostonumeroksi 00001.

## <span id="page-27-3"></span>*Tehdasasetukset*

Poistaa kaikki käyttäjän määrittämät asetukset ja palauttaa tehdasasetukset.

## <span id="page-27-4"></span>*Lämpökameran tiedot*

Voit tarkastella lämpökameran versiotietoja, sertifiointeja ja lisenssejä Asetukset-valikossa.

Näitä tietoja ovat:

- •Malli
- •Kameran sarjanumero
- •Virkistystaajuus
- •Moottorin sarjanumero
- •Laitteisto-ohjelman versio
- •FPGA-nro

Lämpökameran tietojen näyttäminen:

- 1. Valitse **Asetukset** <sup>&</sup>gt;**Kehittynyt** <sup>&</sup>gt;**Kameran tiedot**.
- 2. Selaa valikkoa valitsemalla $\Box$ / $\Box$ .
- 3. Valitse:
	- • $\blacksquare$ / $\blacksquare$ , jos haluat ottaa muutokset käyttöön ja palata reaaliaikaiseen näkymään.
	- •**F2** tai **KI**, jos haluat ottaa muutoksen käyttöön ja palata edelliseen valikkoon.
	- • 3, jos haluat peruuttaa muutokset ja palata reaaliaikaiseen näkymään.

Voit tarkastella elektronisia sertifikaatteja seuraavasti:

- 1. Valitse **Asetukset** <sup>&</sup>gt;**Kehittynyt** <sup>&</sup>gt;**Kameran tiedot**.
- 2. Korosta kohta **Sertifikaatit** valitsemalla **W/X.**
- 3. Tuo lämpökameran sertifikaatit sisältävä tietoruutu esiin painamalla **Film**-painiketta.
- 4. Sulie tietoruutu valitsemalla **E**

Lisenssitietojen näyttäminen:

- 1. Valitse **Asetukset** <sup>&</sup>gt;**Kehittynyt** <sup>&</sup>gt;**Kameran tiedot**.
- 2. Korosta kohta Lisenssit valitsemalla **XIII.**
- 3. Tuo näkyviin tietoruutu ja luettelo avoimen lähdekoodin ohjelmistolisensseistä valitsemalla **ELL**.
- 4. Siirry tietyn lisenssin kohdalle valitsemalla  $\Box / \Box$ .
- 5. Voit tuoda näyttöön tietyn käyttöoikeussopimuksen valitsemalla **Eleccional -painikkeen**.
- 6. Sulje tietoruutu valitsemalla **ELL**.

## <span id="page-27-5"></span>*Parallaksisäätö*

Voit tarkentaa parallaksisäätöä kuvan kohdistamiseksi mahdollisimman tarkasti.

- 1. Valitse **Asetukset** <sup>&</sup>gt;**Kehittynyt** <sup>&</sup>gt;**Parallaksisäätö**.
- 2. Suorita säätö noudattamalla näyttöön tulevia ohjeita.

# <span id="page-28-0"></span>*Kunnossapito*

Lämpökamera ei tarvitse paljon huoltoa.

## A Warning

**Älä avaa tuotetta, sillä se voi aiheuttaa silmävammoja tai muita vammoja. Lasersäde vaurioittaa silmiä. Korjauta laite ainoastaan valtuutetussa korjaamossa.**

## <span id="page-28-1"></span>*Laitteen pinnan puhdistaminen*

Pyyhi pinta kostealla liinalla ja miedolla pesuaineliuoksella. Älä käytä hankaavia aineita, isopropyylialkoholia tai liuottimia kotelon tai linssin/ikkunan puhdistamiseen.

## <span id="page-28-2"></span>*Linssien huolto*

## W **Varotoimi**

**Varotoimet infrapunalinssien vahingoittumisen ehkäisemiseksi:**

- **• Puhdista infrapunalinssit huolellisesti. Linsseissä on herkästi vahingoittuva heijastusta vähentävä pinnoite.**
- **• Älä puhdista liian voimakkaasti, sillä se voi vaurioittaa heijastusta vähentävää pinnoitetta.**

Tarvitset linssien huoltoa varten puhdistusnesteen, esimerkiksi kaupasta ostettavan linssien puhdistusaineen, joka sisältää alkoholia, etanolia, isopropanolia ja nukkaamattoman liinan tai rätin. Irrallisten osien puhdistamiseen voi käyttää paineistettua ilmaa.

Linssien puhdistaminen;

- 1. Puhdista linssin pinta paineistetulla ilmalla tai typpipistoolilla, jos mahdollista.
- 2. Liota nukkaamatonta liinaa alkoholipitoisessa nesteessä.
- 3. Poista ylimääräinen neste rutistamalla liinaa tai taputtelemalla sitä kuivan liinan päällä.
- 4. Pyyhi linssien pinta yhdellä pyöreällä liikkeellä ja heitä käytetty liina pois.
- 5. Jos tämä on toistettava, käytä uutta liinaa.

## <span id="page-28-3"></span>*Akkujen käsitteleminen*

## W **Varoitus**

**Henkilövahinkojen varan takia ja tuotteen turvallisen käsittelyn takaamiseksi on noudatettava seuraavia ohjeita:**

- **• Älä aseta akkukennoja ja akkuyksiköitä lämmönlähteen tai avotulen lähelle. Älä laita akkua/paristoa auringon valoon.**
- **• Älä pura tai murskaa akkukennoja ja akkuyksiköitä.**
- **• Jos tuotetta ei käytetä pitkään aikaan, poista akut, jotta ne eivät vuoda ja vahingoita tuotetta.**
- **• Kytke akkulaturi verkkovirtaan ennen laitetta tai akkua.**
- **• Käytä akun lataukseen ainoastaan Fluken hyväksymää adapteria.**
- **• Pidä akkukennot ja akkuyksiköt puhtaana ja kuivana. Puhdista likaiset liittimet kuivalla ja puhtaalla liinalla.**

## W **Varotoimi**

**Älä altista tuotetta lämmönlähteille tai liian kuumille tiloille (esimerkiksi auringonpaisteeseen jätetyt autot), sillä ne voivat vaurioittaa tuotetta.**

#### *TiS60+Käyttöohje*

Litiumioniakku toimii parhaiten, kun noudatat seuraavia ohjeita:

- •Älä pidä akkua kytkettynä laturiin yli 24 tunnin ajan.
- • Lataa lämpökameraa vähintään kahden tunnin ajan kolmen kuukauden välein, sillä se pidentää akun käyttöikää.
- • Akku purkaantuu noin kolmessa kuukaudessa, jos se on lämpökamerassa ja virta kytkettynä pois. Akku purkaantuu noin kuudessa kuukaudessa, jos se irrotetaan lämpökamerasta.
- • Pitkään säilytettyjä akkuja on ladattava 2–10 kertaa, ennen kuin ne latautuvat täyteen varaukseensa.
- •Käytä tuotetta aina määritetyllä lämpötila-alueella.
- •Älä säilytä akkuja erittäin kylmissä olosuhteissa.
- •Älä yritä ladata akkuja erittäin kylmissä olosuhteissa.
- • Samat ohjeet koskevat akun lataamista sekä ulkoisella virtalähteellä että lataustelineellä.

## ~ W **Varotoimi**

**Älä hävitä laitetta ja/tai akkua polttamalla.**